# What's New in Outlook Web App for Office 365?

#### **Outlook Web App (OWA)**

- Outlook Web App (previous Outlook Web Access) gives you access to almost all of the features
  available on your office computer. You can read, send and delete email; manage your Contacts;
  and schedule meetings on your Calendar from any computer with an internet connection.
- There are several ways to access your OWA account once your email account has moved:
  - Go to http://email.emory.edu.
  - Once logged into an Emory computer, go to the Emory Healthcare intranet: http://ourehc.org and click on the Office 365 Web Mail link.

#### **OWA 365 Login Screen**

The Login screen has been updated:

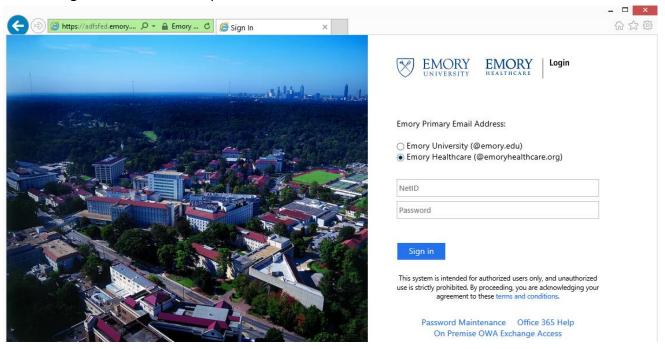

- If your primary email address is @emoryhealthcare.org:
  - Click the radio button beside Emory Healthcare.
  - Enter your Emory Healthcare logon id in the format *your-Healthcare-ID*@eushc.org (e.g. n123456@eushc.org).
  - Type your Emory Healthcare password (the same password you use to login to the Emory Healthcare Virtual Desktop).
- If your primary email address is @emory.edu:
  - Click the radio button beside Emory University.
  - Enter your Emory University Netid in the format *your-University-NetID*@emory.edu (e.g. jdoe@emory.edu).
  - Type your Emory University password (this password may be different from the password you use to login to the Emory Healthcare Virtual Desktop).

## First Time logging into OWA

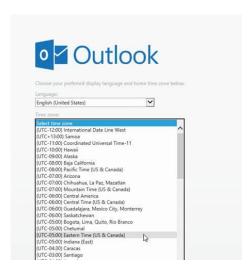

- The first time you log into OWA after the upgrade to Office 365, you will see the following screen:
- Select your language and your time zone (Eastern Time US & Canada) and click the *Save* option.

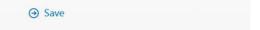

#### **Main Screen**

The main screen will then appear:

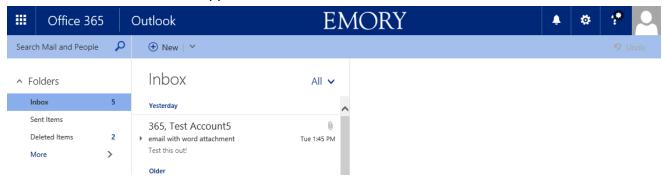

Once you click on a message, more options will appear on the Action toolbar on the top of the screen:

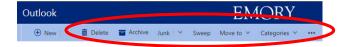

## **Additional Toolbar Options**

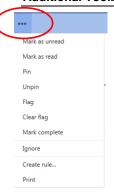

 You will see additional options by clicking on the ellipsis (...) on the Action toolbar including flagging items, creating rules and printing.

#### Apps Button - Switching to Mail, Calendar and People

 The Apps button in the top left corner allows you to switch to your Mail, Calendar or People (previously called Contacts).

Note: During this initial phase of the Office 365 project, Emory Healthcare is currently only supporting those 3 apps. Support for the other online apps will be added in a later phase.

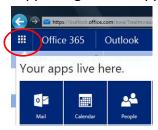

### **Working with Mail Messages**

Hovering over a message displays various actions, including Delete, Mark as Read, Flag this
message and Keep this message at the top of the folder:

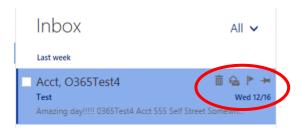

#### Office 365 Settings

 Clicking on the Gear on the top right of the screen gets you to Office 365 Settings, which include setting up Automatic Replies, Display Settings and Options.

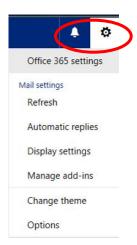

## Office 365 Options

Clicking on Options from the Office 365 Settings button displays the following screen:

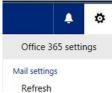

- This is where you set up options for Automatic replies (also available from gear button), Junk Mail settings, Read options, Attachment options, Layout options, Calendar options and People options.
- To go back to the main screen, you need to click on the left arrow button.

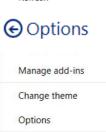

#### **Logging Off OWA**

• Click on the person icon on the top right of the screen and click **Sign out**.

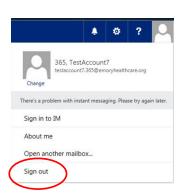